# **5.H MANAGE THE DASHBOARD DOWNLOAD JOBS**

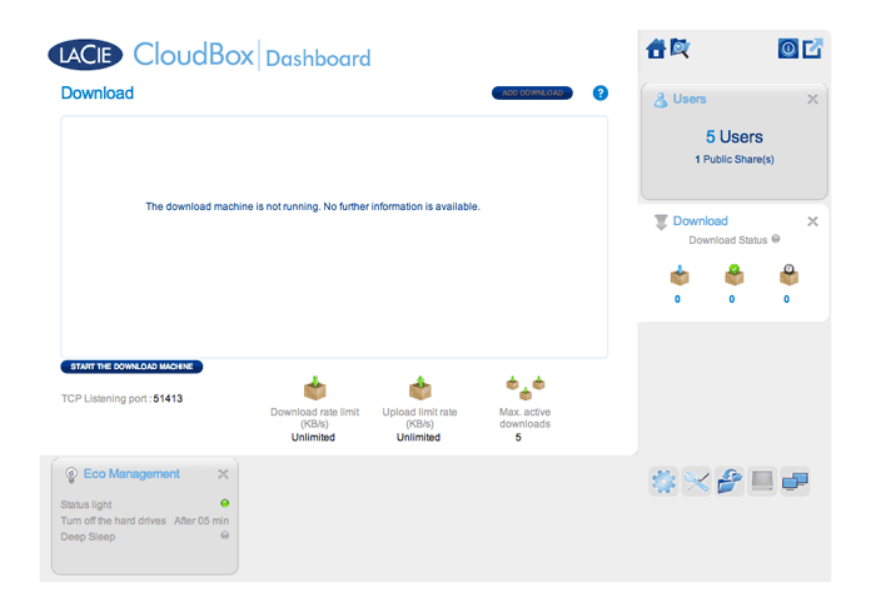

The administrator and users can automate torrent file downloads on this page. For more information on torrent files, see: [http://en.wikipedia.org/wiki/BitTorrent\\_protocol](http://en.wikipedia.org/wiki/BitTorrent_protocol)

## START THE DOWNLOAD MACHINE (ADMINISTRATOR ONLY)

Before an administrator or user begins a torrent download, the administrator must turn the Download Machine on.

- 1. Launch the CloudBox Dashboard and select the Download page.
- 2. Click **START THE DOWNLOAD MACHINE** (bottom left).

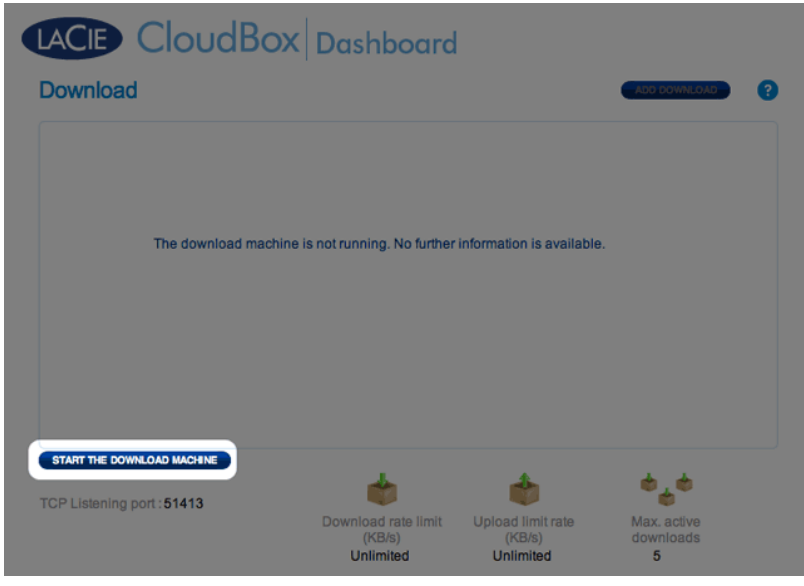

### DOWNLOAD FILES

Once the download machine has been started, follow the steps below to automate one or more downloads: 1. Click **Add Download**.

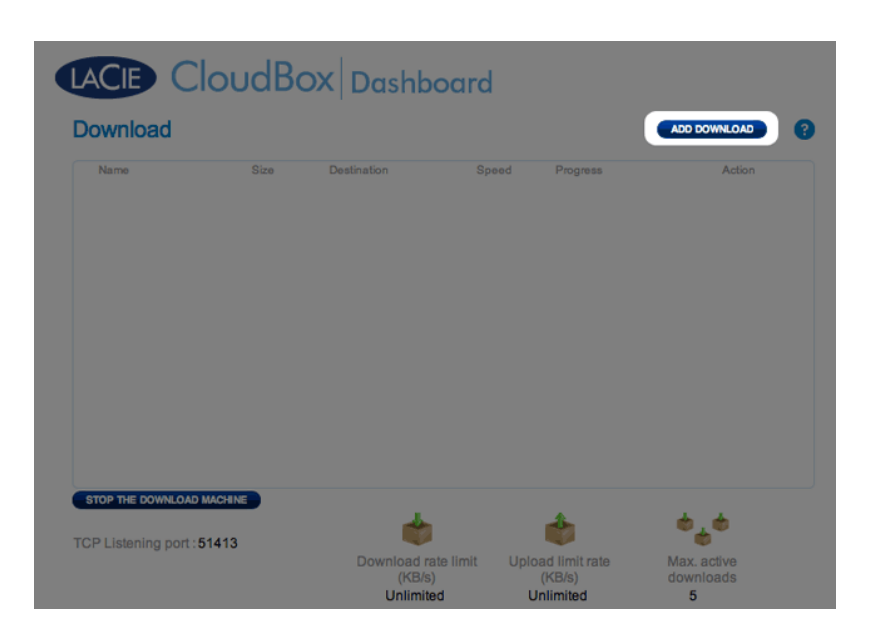

2. Choose the torrent source: Local File (computer or connected hard drive) or URL (internet web address).

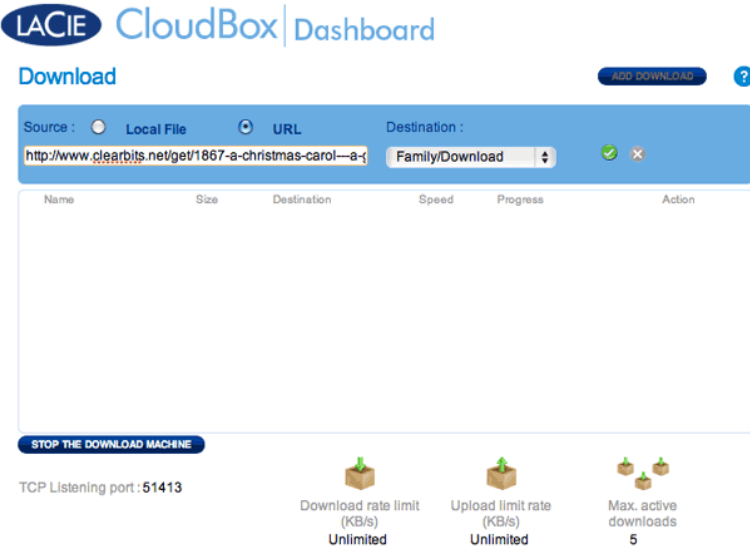

- 3. Choose the destination folder on the LaCie CloudBox: the Family folder or the administrator/user folder. A sub-folder called Download will be automatically created to contain the torrent file(s). Click the green check mark to begin.
- 4. It may take a few minutes to start the download.

# LACIE CloudBox Dashboard

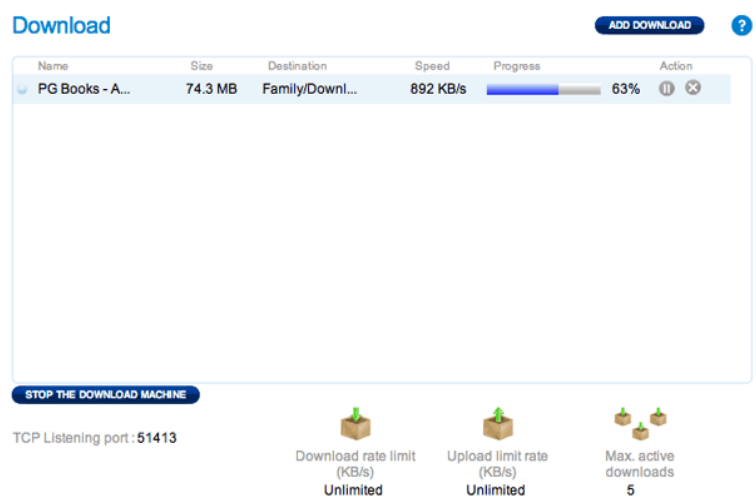

Once the download is complete, go to the Download folder within the Family or personal folder to retrieve your torrent file.

#### Download Page Settings

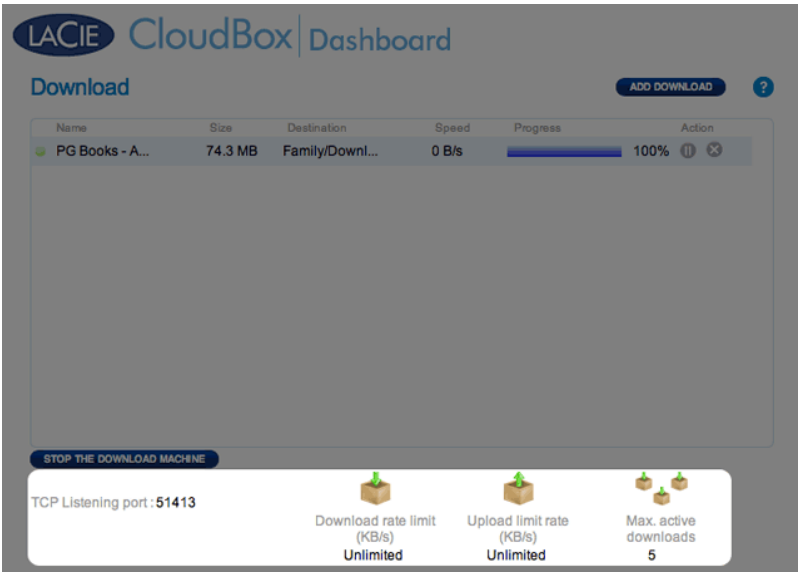

- **TCP Listening port:** Click on the number to choose a router port through which the torrent service will operate. Use the port number available within your router's management software. Review the documentation for your router for instructions.
- **Download rate limit:** Click **Unlimited** or the listed number to type a maximum download speed.
- **Upload limit rate:** Click **Unlimited** or the listed number to type a maximum download speed.
- **Max. active downloads:** Click the number to limit the number of torrents that can download/upload simultaneously. Type zero for no limit.

**Technical note:** Because downloading torrent files uses bandwidth and system resources, multiple simultaneous downloads can impact your LaCie network storage performance. Further, even after a download has completed it may still be active, which will continue to use system resources.